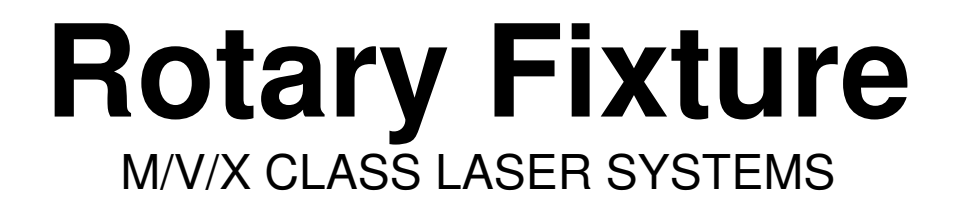

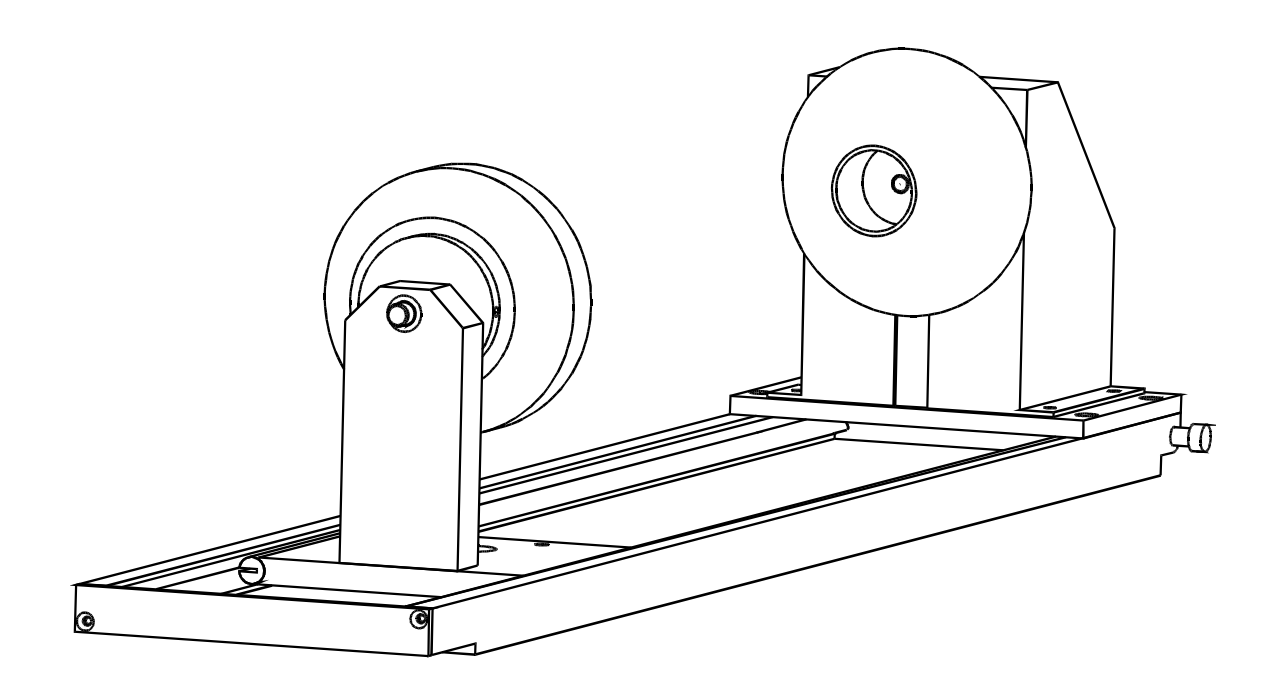

## **Installation and Operation Instructions**

**03/01/99**

## **Introduction**

The Rotary Fixture controls in the Printer Driver are used along with the optional Rotary Fixture to engrave onto round or cylindrical objects. Before attempting to use this option, you **MUST** completely understand how the laser system operates. Please make sure that you have read and understood the Users Manual before continuing.

Two attachments are included with the fixture, a cone shaped disk attached to the motorized end of the fixture and an inverted cone disk attached to the adjustable end of the fixture. These attachments are designed to hold wine glasses, mugs, cups, etc. To make it easier to understand, we will illustrate a step by step procedure to engrave an image on a glass.

**NOTE: These instructions apply to many different models even if your system has a smaller or larger field size.**

## Installation

- 1. Turn the laser system **ON**.
- 2. If your laser system has the Auto Focus Option and it is turned ON, you **MUST** now turn it **OFF** at this time. This option was **NOT** designed or intended to be used with the Rotary Fixture installed.
- 3. Remove any materials that may be underneath the table and lower the table **ALL THE WAY** down to the bottom or at least far enough down so that the Focus Carriage will clear the top of the Rotary Fixture when it is installed on the table. Now, turn the laser system **OFF**.
- 4. Place the bracket on the table. Insert the thumbscrews and washers into the screw holes but do not tighten down completely. Leave the thumbscrews loose enough so that the bracket can slide around.

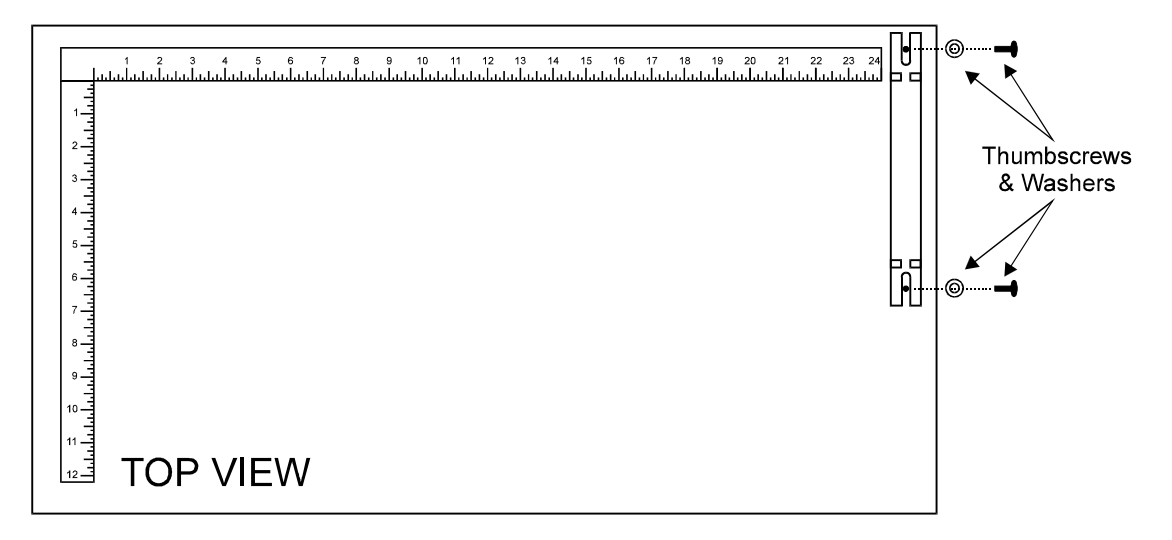

5. Place the Rotary Fixture on a flat surface. Using an Allen wrench, attach the two(2) socket head shoulder screws to the side of the base plate.

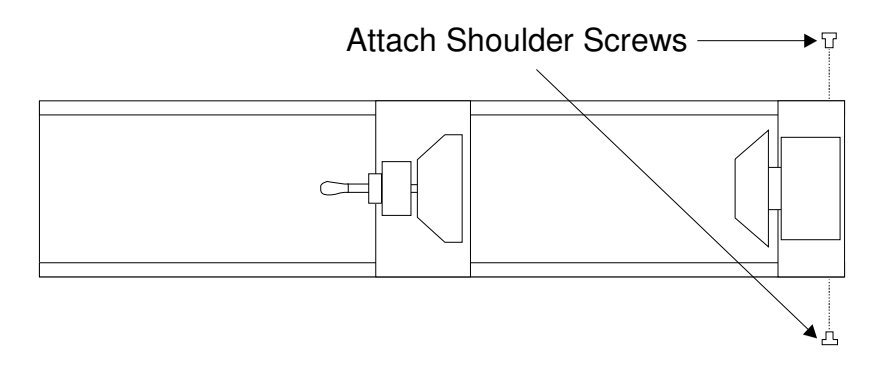

6. Place the Rotary Fixture on top of the bracket so that its pivot bolts set into the forks in the bracket. Gently push the fixture flat up against the top ruler. **NOW**, tighten down the thumbscrews.

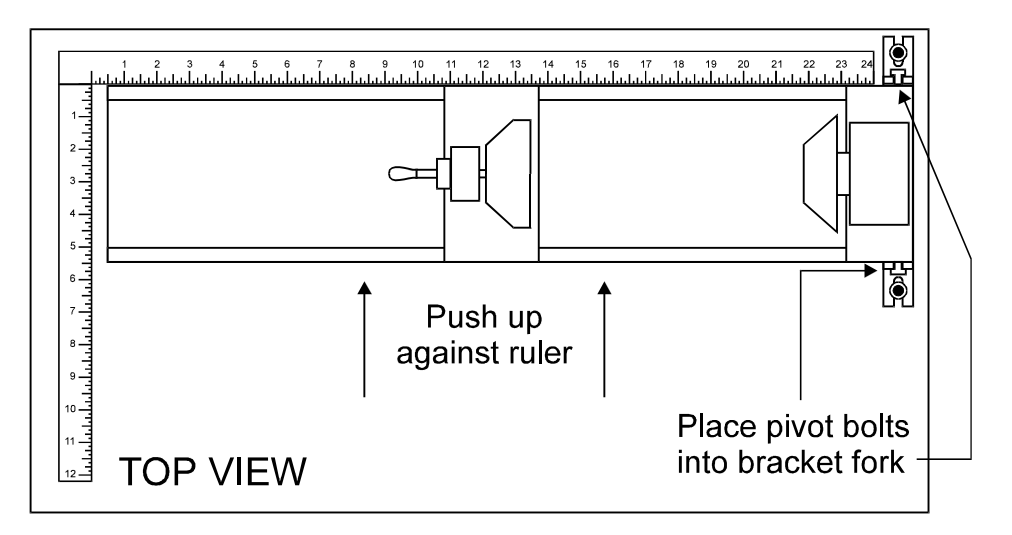

7. With the power to the system still **OFF**, connect the 9-pin Rotary Fixture control cable to the receptacle on the laser engraving system.

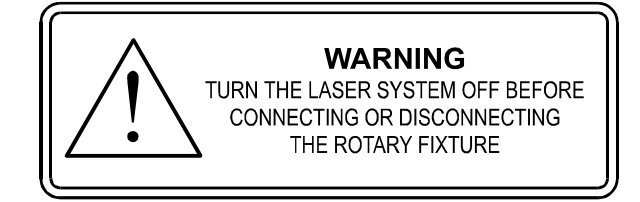

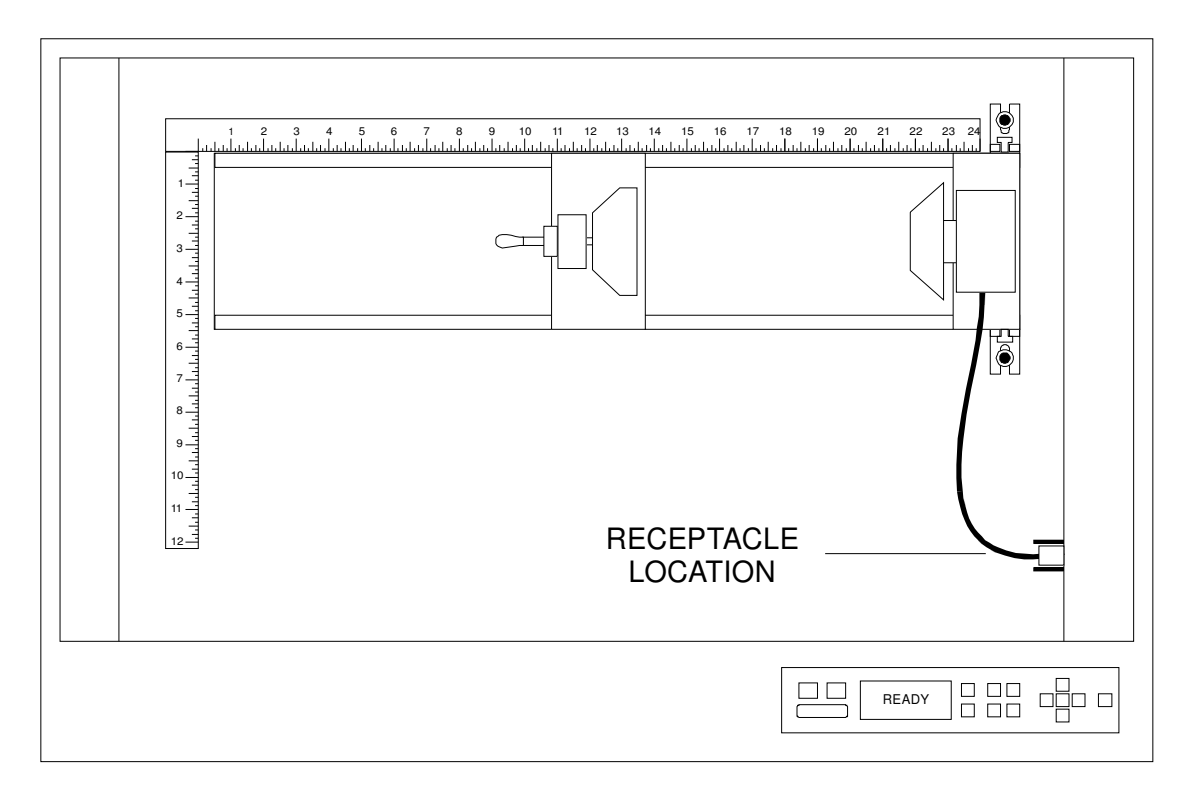

Installed Rotary Fixture

8. Before loading the glass into the fixture, measure the diameter of the glass in the area where the engraving is to be located by using a caliper or similar measuring device. Either remember this number or write it down.

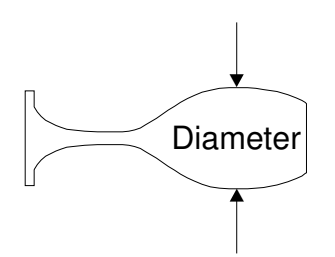

9. Place the open end of the glass on the right side of the Rotary Fixture. Lift the lever on the adjustable end of the fixture and slide it up against the other end of the glass so the glass rests firmly centered inside of the inverted cone. Push the adjustable end of the fixture to the right, firmly against the bottom of the glass. Do not to apply too much pressure, especially with glass. You only need enough pressure to prevent the object from slipping on the cone while it rotates. Lower the lever on the adjustable end of the fixture to lock it in place.

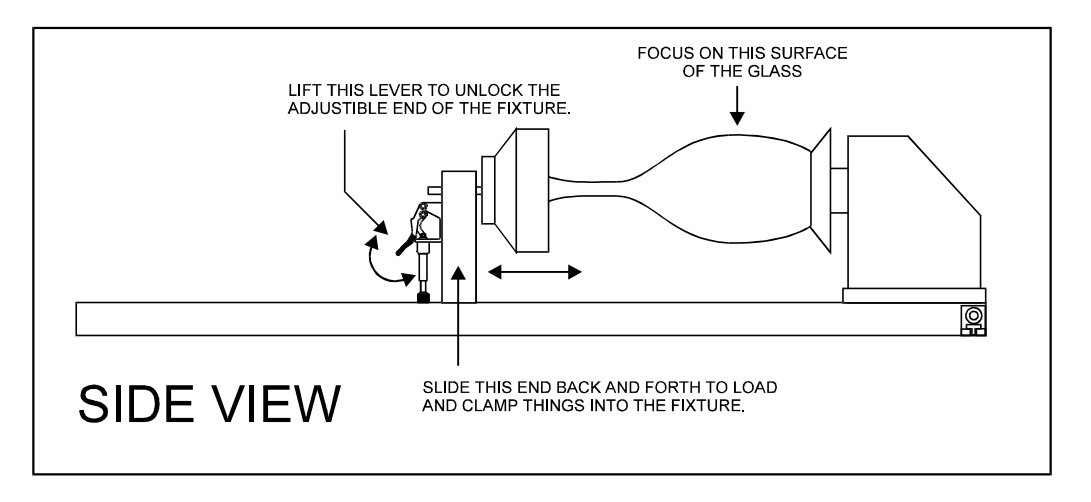

1. You must now focus on the glass. Turn ON the laser system and wait for the display to show "READY". Press the "Z" button on the control panel and notice that the motion system will align to the centerline of the Rotary Fixture automatically. You will also notice that the left and right arrow buttons will cause the Focus Carriage to move left and right respectively. This control is the same as when engraving a flat object on the table. However, the up arrow now causes the fixture to rotate

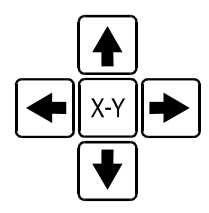

the glass towards the front of the machine and the down arrow causes it to rotate towards the rear of the machine. What the Rotary Fixture actually does is remove the normal up and down Y-axis movement and replace it with a rotational movement. So instead of the system engraving down the flat page of a graphic, it takes that flat graphic and wraps it around the cylindrical object. Now, using the Focus Tool method, focus on the glass. After focusing is complete, press the "Z" button again and the arm will move back into its home position.

2. If engraving a tapered object, the Rotary Fixture can be rotated to maintain proper focus. To do this, lift up the left end of the fixture and place some sort of spacer underneath the fixture to prop it up. Slide the spacer left and right until the surface of the object is parallel to the Focus Carriage. Be careful not to raise the Rotary Fixture too high, otherwise parts of it might interfere with the Focus Carriage.

**NOTE:** If you operate the fixture in this manner, you might need to taper your graphic in your software so that it matches the taper angle of your object. Otherwise, your graphic might appear to be tapered when it is engraved.

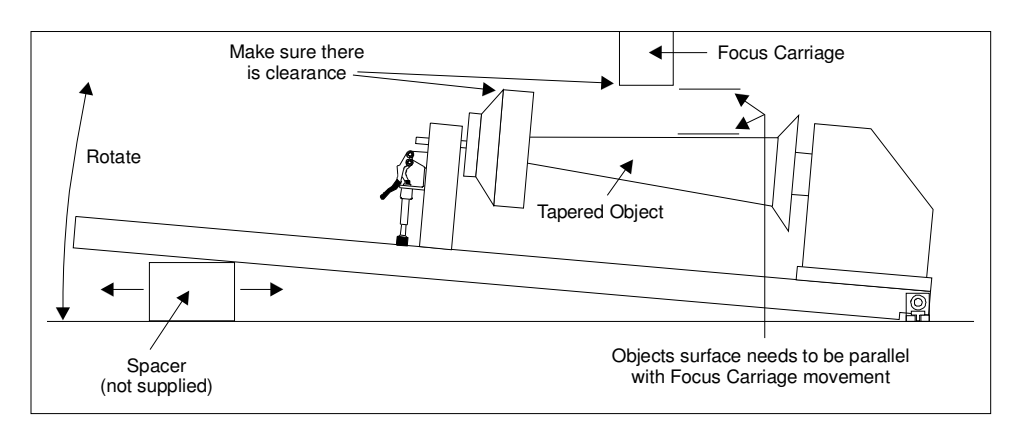

## Determining Graphic Placement

We now need to determine where we want the engraving to appear on the glass. You can use the top ruler as a visual aid in referencing the engraving area of the glass or you can use the Red Diode Laser and the X-Y coordinate system to precisely place the graphic in your graphics program. To be more precise, we will use the Red Diode Laser Pointer.

To activate the Red Diode Laser Pointer, press the X-Y button while either in the "READY", "MAIN", or "FILE DISPLAY" menu. The following submenu will appear:

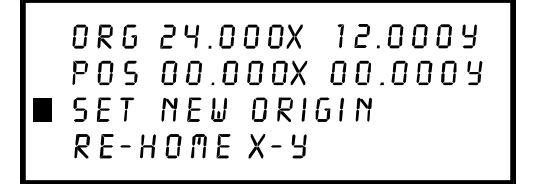

Using the Motion Control buttons, position the Focus Carriage above the glass and observe the Red Diode Lasers position. Stop movement where you would like the top of the graphic to begin. Look at the coordinate display and read the second lines "X" position. Retain this number in memory or write it down. The "Y" position is irrelevant at this time. Now position the red dot at the lowest point on the glass where you would like the engraving to end. Remember this "X" coordinate or write it down.

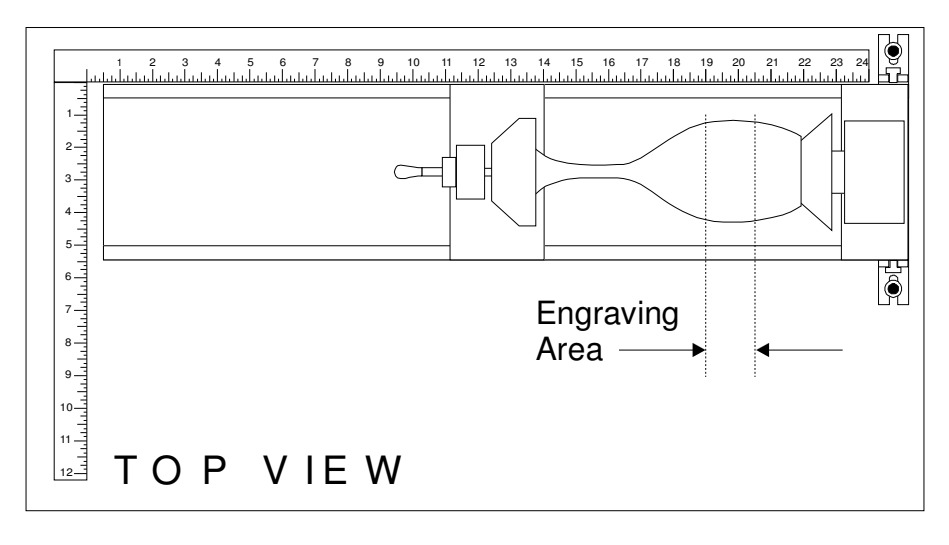

In this example our upper limit is 20500X and the lower limit is 19000X. This translates to 20.5 inches and 19.0 inches respectively because the coordinates are in 1/1000 inch units.

In the driver, make sure that the Engraving Field is set to Landscape and the size set to the maximum field size of the laser system. In this example, we will set it to 24 x 12 inches. Then, click on the "Rotary Installed" selection box and type in the diameter that was measured.

Notice that while typing in the diameter, the size of the height dimension changes automatically. Remember or write down this new page size. In this example, the diameter of the glass is 3.075 inches. After typing in this number, observe that the new page height is now 9.66 inches. Click on "OK" and go back to the graphics software's page setup and change it to **EXACTLY** match the new page size that the Printer Driver established when the diameter of the object was typed in.

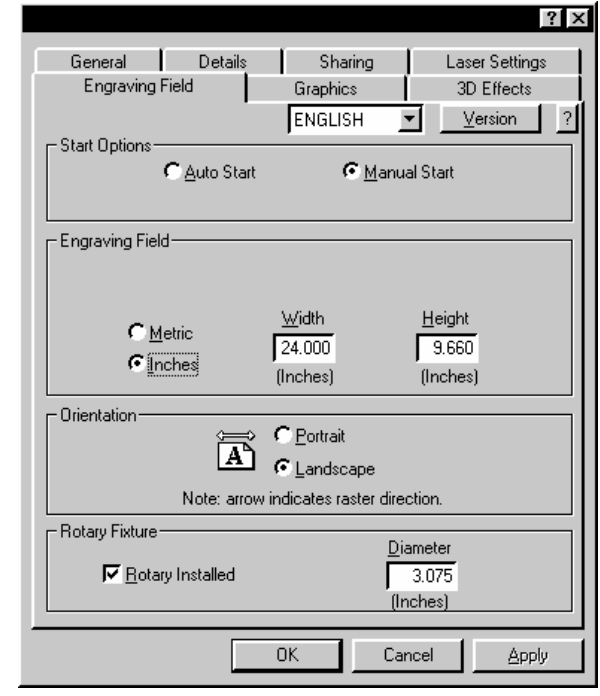

This new vertical page size is now the actual circumference of the object that is going to be engraved. From the top of the engraving area (on screen) to the bottom represents one complete revolution of the Rotary Fixture. For example, if engraving a glass that has a diameter of 3.075 inches (78.1 mm), the driver calculates that the circumference of the glass (and vertical page size) is 9.66 inches (245.4 mm).

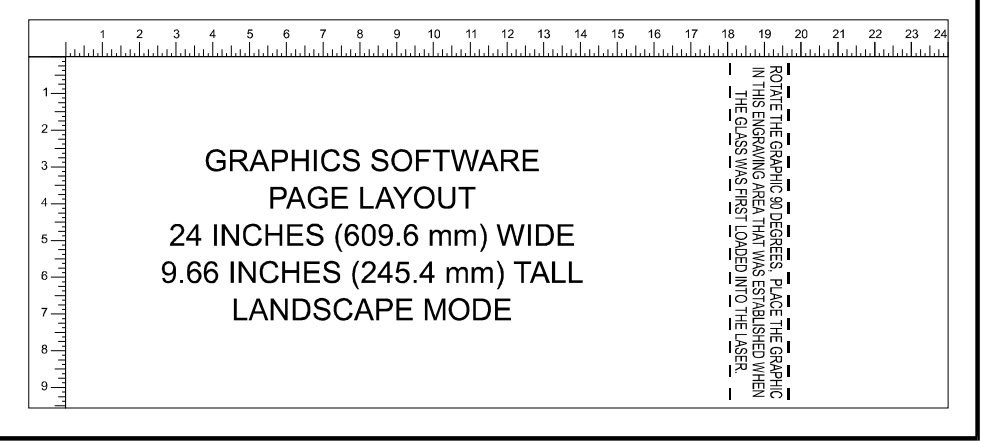

Position the graphic, on screen, so that it will fit vertically within the new vertical page height (circumference) and horizontally within the upper and lower engraving limits that we earlier determined with the Red Diode Laser Pointer. If the graphic does not fit within the vertical page size limits, the portion that is outside the page limit will not engrave. Remember, the new page size that the driver calculates from the diameter of the glass is it's actual circumference. From the top of the page down to the bottom is one complete revolution of the glass. Since the Rotary Fixture will not turn more than 360 degrees, make sure that the graphic lies between the page limits.

You are now ready to print to the laser system. Make sure that you system is ready to engrave and then begin the process. If you do not know how to operate the laser system, please read the Users Manual completely.